## **Atualizar o CSOSN no cadastro de tributação de item.**

- Como realizar o cadastro de CSOSN?
- Como ajustar o número da ECF?
- Erro ao exportar dados de CSOSN

## **Este documento tem como função auxiliar o ajuste do CSOSN e Registrador ECF.**

**Este processo resolve o erro de exportação de dados para o PDV por erro de CSOSN**⊘

Para isso acesso o EMSys.

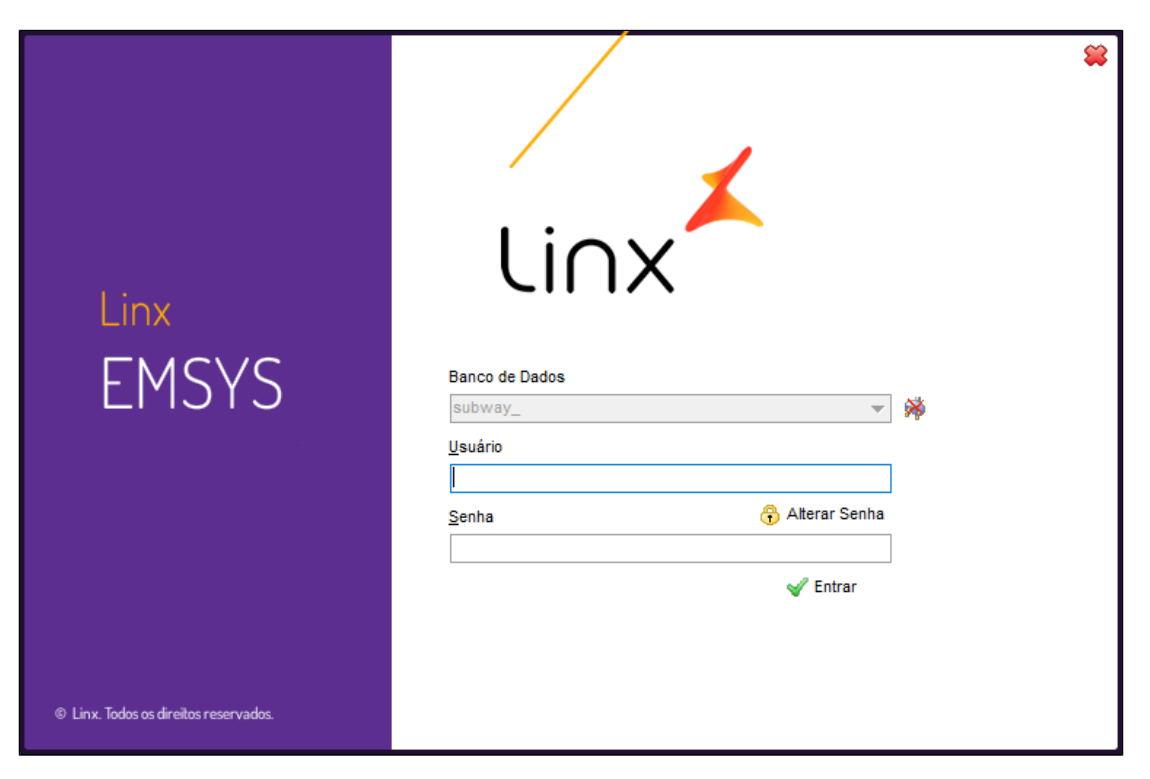

Com EMSys aberto, acesse pelo menu superior, **Fiscal > Tributação de Item.**

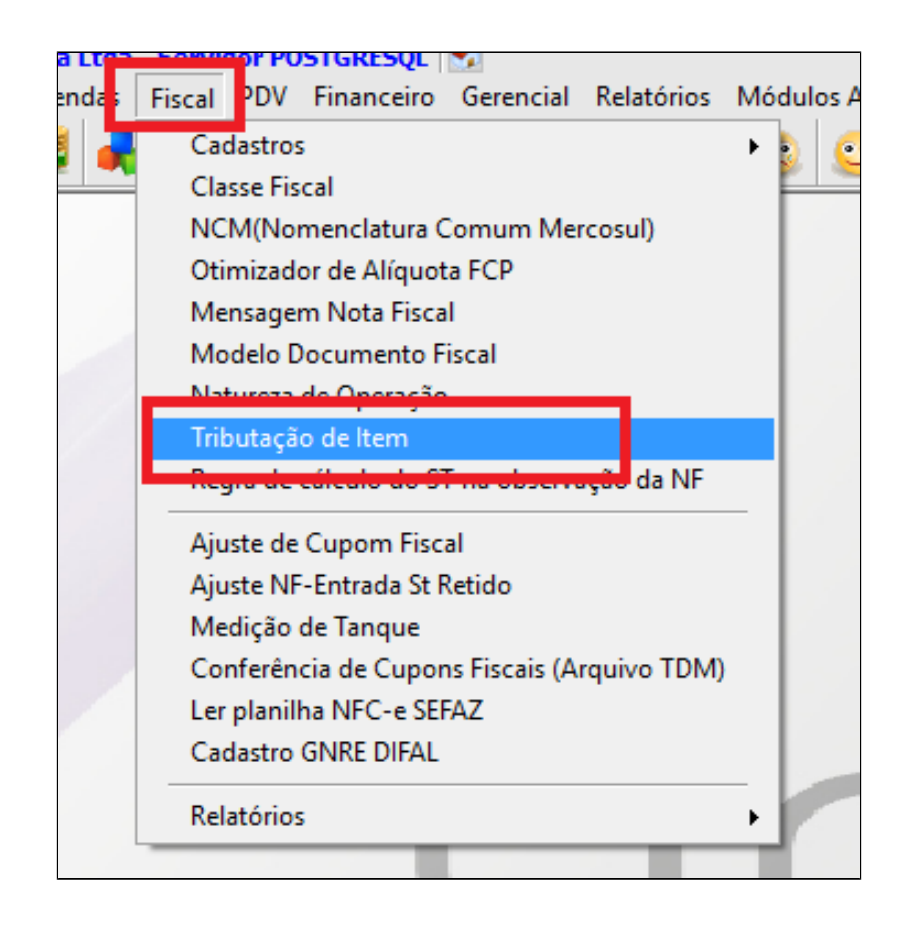

Janela aberta siga os passos.

- 1. Clique na lupa para pesquisar todas as tributações cadastradas;
- 2. Clique no grid de pesquisa para buscar a tributação desejada a ser corrigida;
- 3. No caso abaixo vamos mostrar como ajustar o CSOSN da tributação 7% ICMS;
- 4. Informe o Registrador ECF;
	- Caso a loja trabalhe com impressora fiscal, confirme qual o registrador através da leitura X e informe.
	- Caso a loja trabalhe com NFC-e, pode informar 01.
- 5. Informe o CSOSN;
- 6. Salve a operação

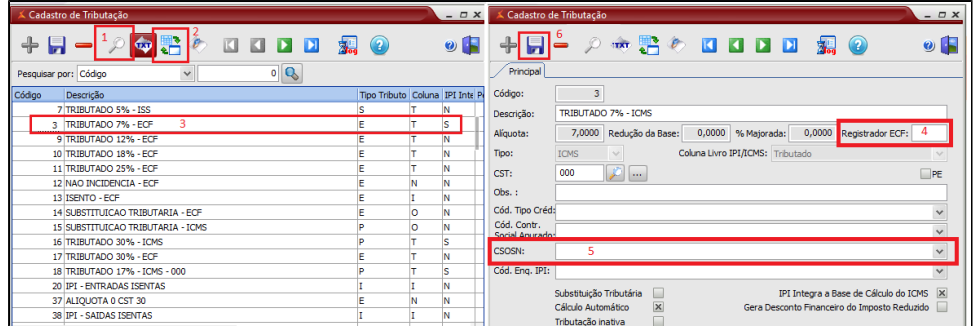

**CSOSN deve ser preenchido conforme o regime tributário da empresa, se com permissão ou sem permissão de crédito. Consulte seu contador para ter certeza desta informação, Você pode** 

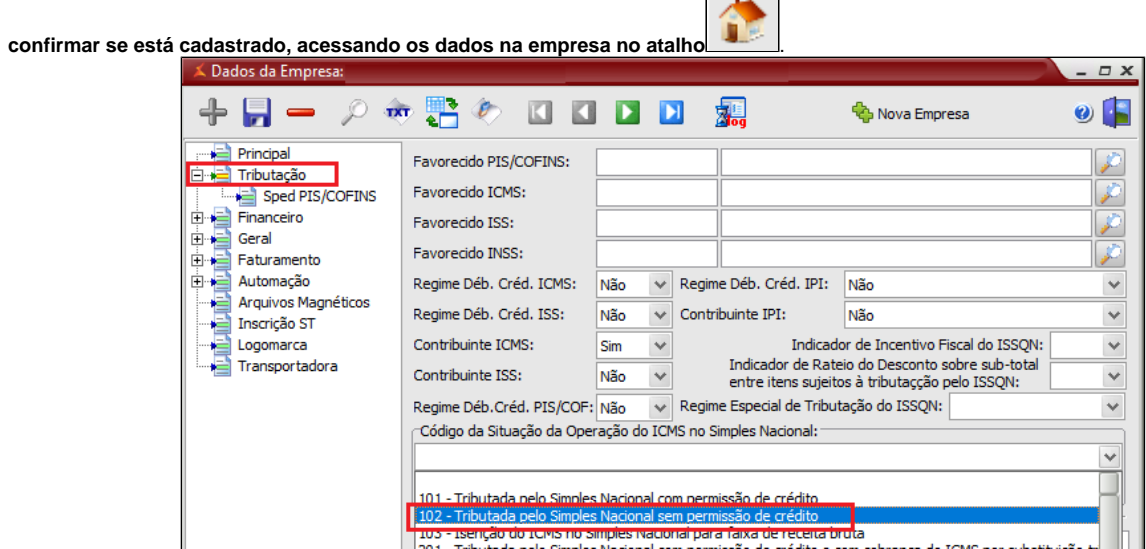

**Exportação de dados**

Após os ajustes de tributação, será necessário realizar o processo de exportação.

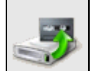

Selecione no menu superior **"Cadastros > PDV > Exportação de Dados"** ou pelo atalho

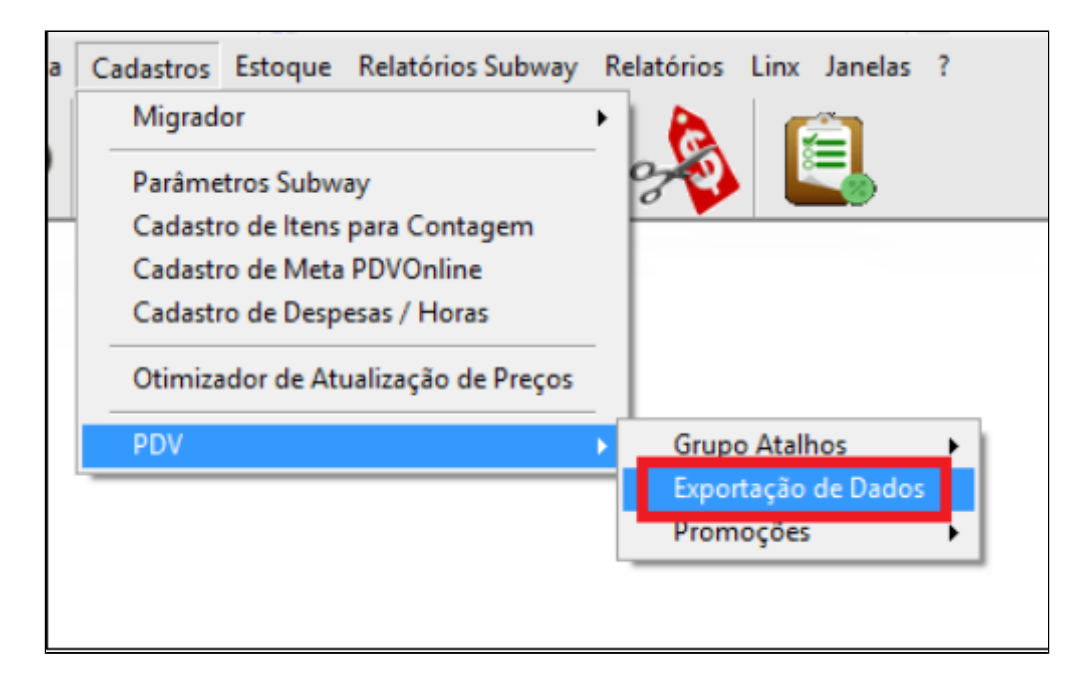

Selecione os PDV's desejados e marque a opção **"Parâmetros"**, e clique em "Exportar Dados".

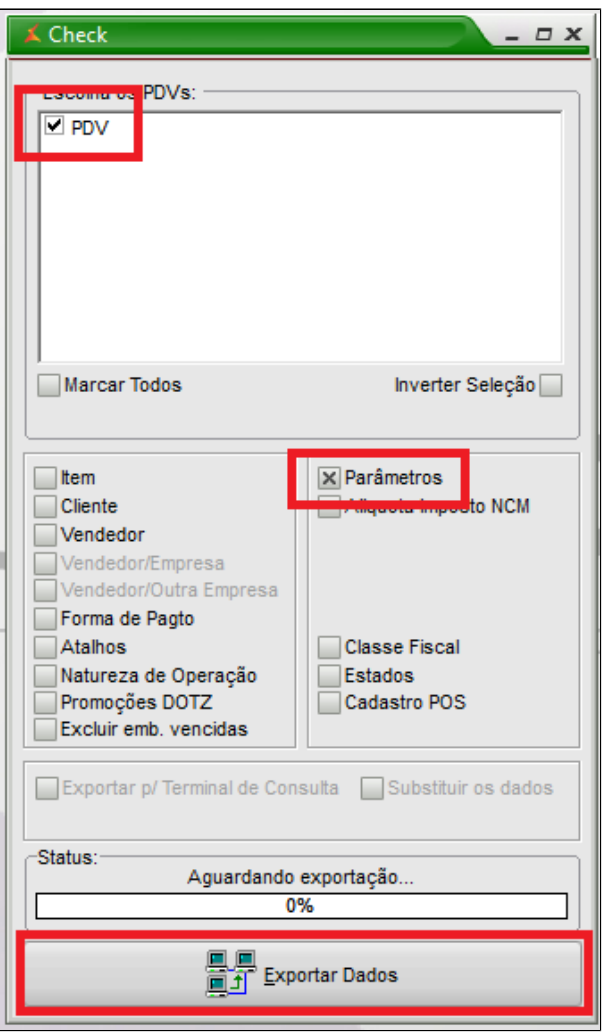

Importante

 $\odot$ 

Faça a exportação de dados, diretamente do Inteligência Subway.

**Está com alguma dúvida?**

**Consulte todos nossos guias na busca de nossa página principal [Clicando aqui](https://share.linx.com.br/display/FSRASC/LINX+FOOD+SERVICE+-+EMSYS)**